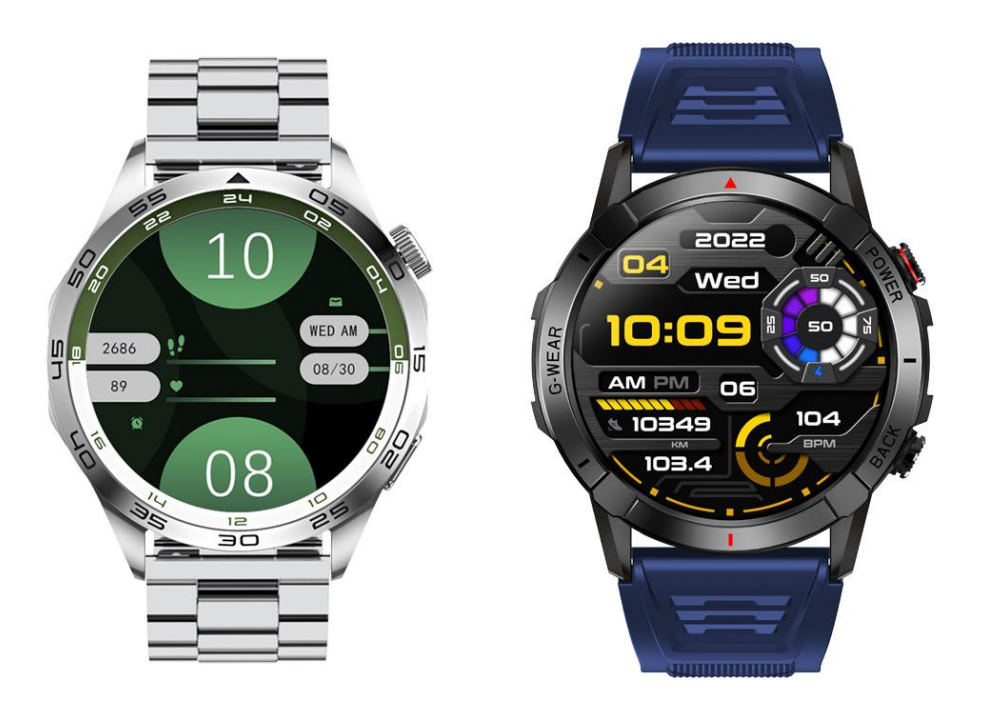

# MADVELL

# Podrobný návod pro hodinky Madvell Horizon a Pathfinder

# **Obsah návodu:**

- 1) Správné nabíjení hodinek
- 2) Spuštění aplikace, spárování s telefonem a základní ovládání hodinek
- 3) Nastavení aplikace pro automatické připojování hodinek, počasí, notifikace
- 4) Připojení Bluetooth hovorů a Nastavení zvuků z hodinek
- 5) Nastavení zobrazování notifikací na hodinkách v aplikaci FitCloudPro
- 6) Nastavení ciferníků a vytvoření vlastního ciferníku z fotografie
- 7) Nastavení AOD Always on Display
- 8) Popis funkcí v aplikaci FitCloudPro
- 9) Jak hodinky měří životní funkce a přehled v aplikaci FitCloudPro
- 10) Nastavení v záložce Můj aplikace FitCloudPro
- 11) Koupání a sprchování s hodinkami

# **Hodinky jsou plně přeložené do českého jazyka včetně aplikace do telefonu!**

#### **1) Nabíjení**

**DŮLEŽITÁ INFORMACE:** Před prvním spuštěním nechte prosím hodinky plně nabít! Poslouží to správné a dobré funkci hodinek!

Pro nabíjení je potřeba zapojit magnetickou nabíječku na plochu tomu určenou (zadní strana hodinek). Při přiložení nabíječky k této ploše se nabíječka magneticky **sama spojí a bude držet**. Nabíjecí kabel zapojte do **originálního Madvell adaptéru**. Nenechávejte nabíjet po výrazně delší dobu, např. přes noc. Nenechávejte bez dozoru. Po zapojení do USB nabíječky se na displeji náramku zobrazí ikona nabíjení.

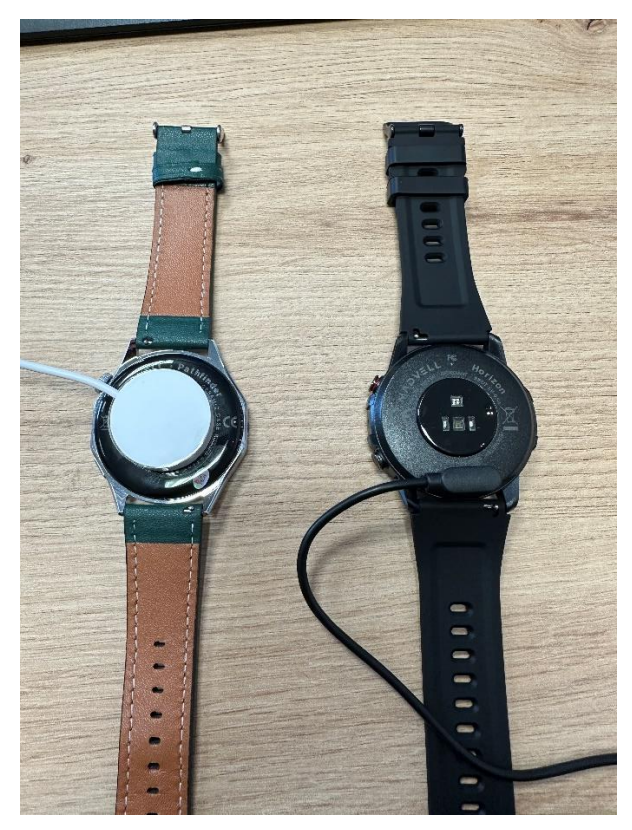

**Pro zapnutí hodinek podržte kulaté tlačítko na boku hodinek. Toto tlačítko také slouží pro vypnutí. Po podržení cca 3 vteřin se rozsvítí přejetím vypněte, tak hodinky vypnete.**

#### **2) Spuštění aplikace, spárování s telefonem a základní ovládání hodinek**

Stáhněte doporučenou aplikaci z obchodu Google Play, nebo Apple store ( **FitCloudPro** )

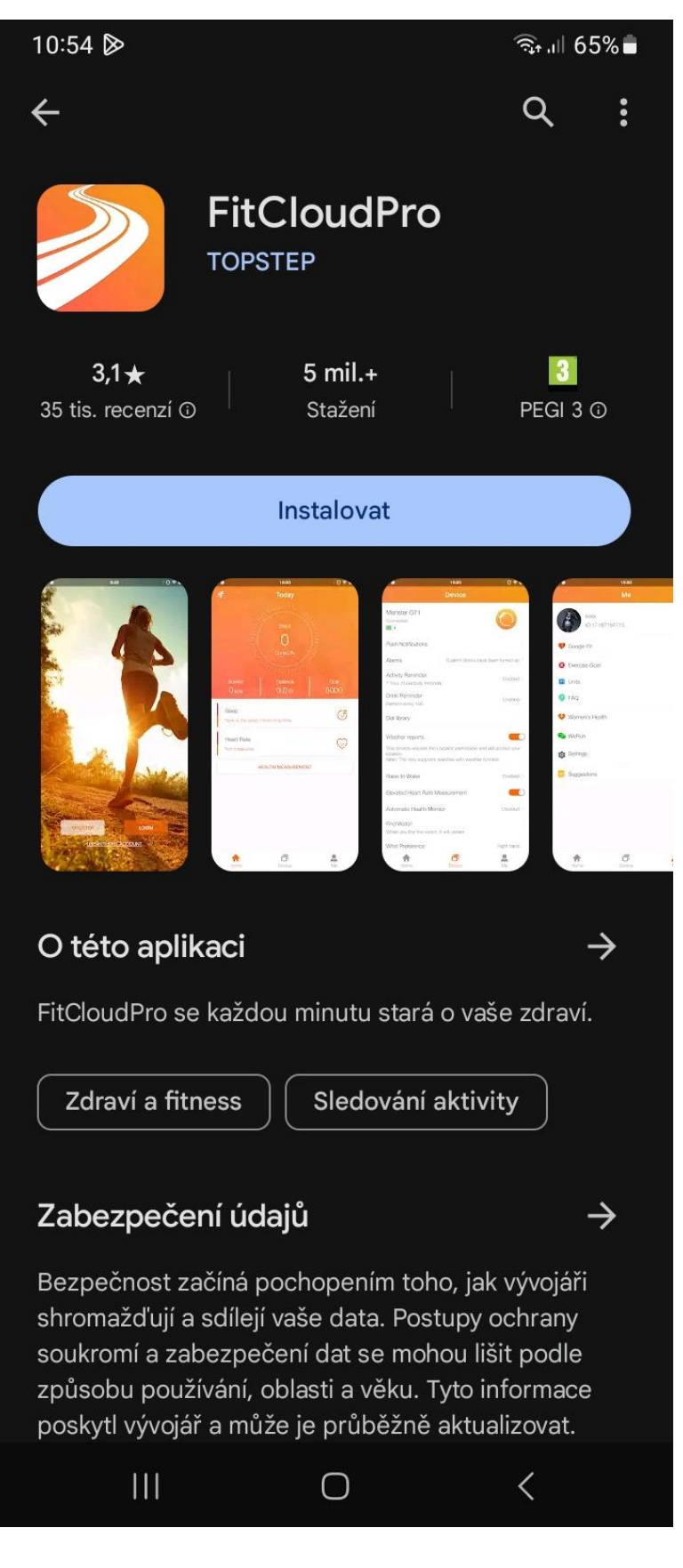

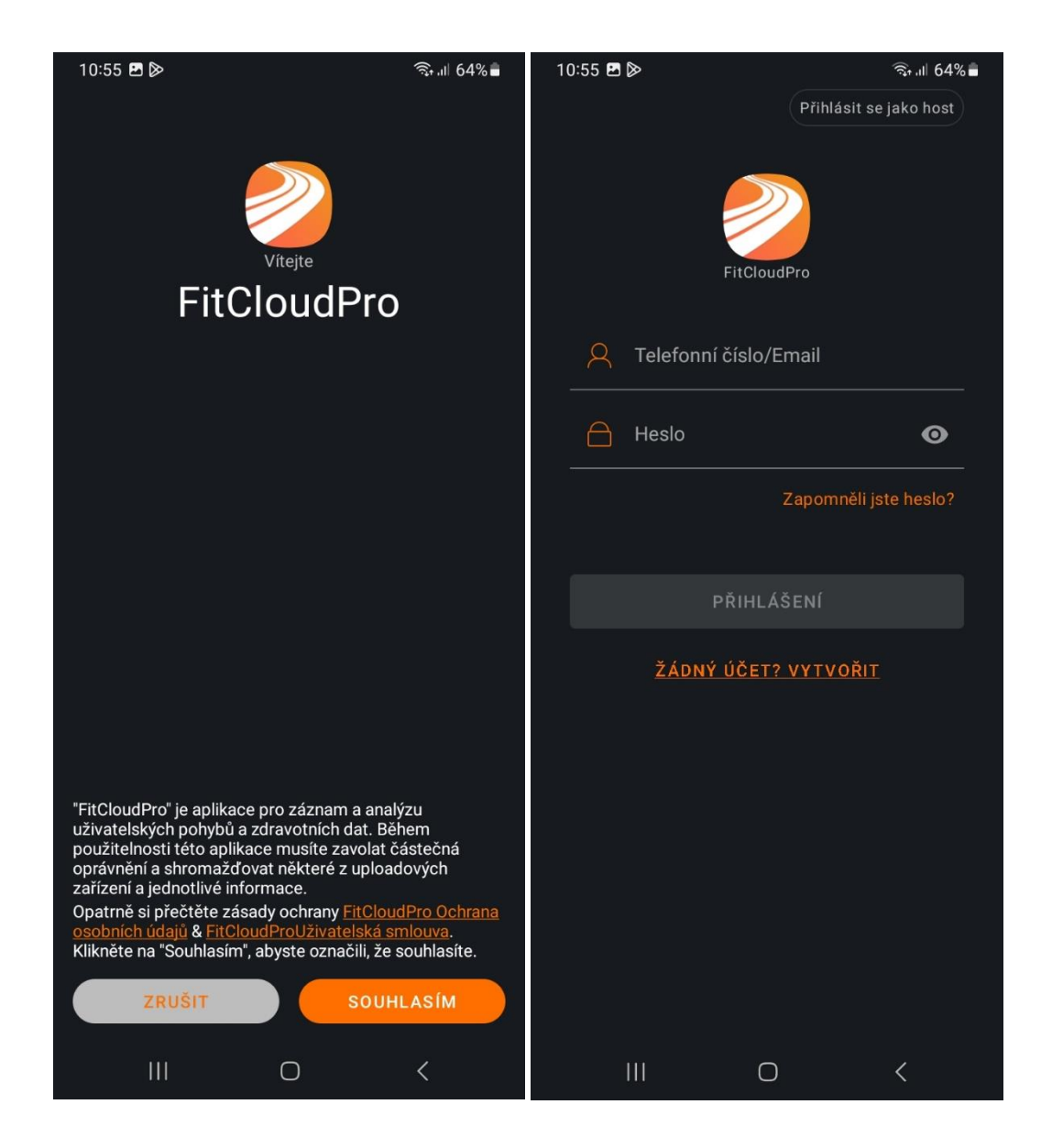

Po zapnutí aplikace odsouhlaste podmínky pro užívání. Poté se Vám zobrazí menu pro vybrání možnosti přihlášení. **Prosíme o přihlášení jako jako host (v pravém rohu nahoře).** Po přihlášení jako host jsou data ukládána do grafů stejně jako při registraci. **Registrace není nutná. V případě, že mezi těmito kroky se Vám zobrazí souhlas s povolením přístupu, prosím povolte jej.**

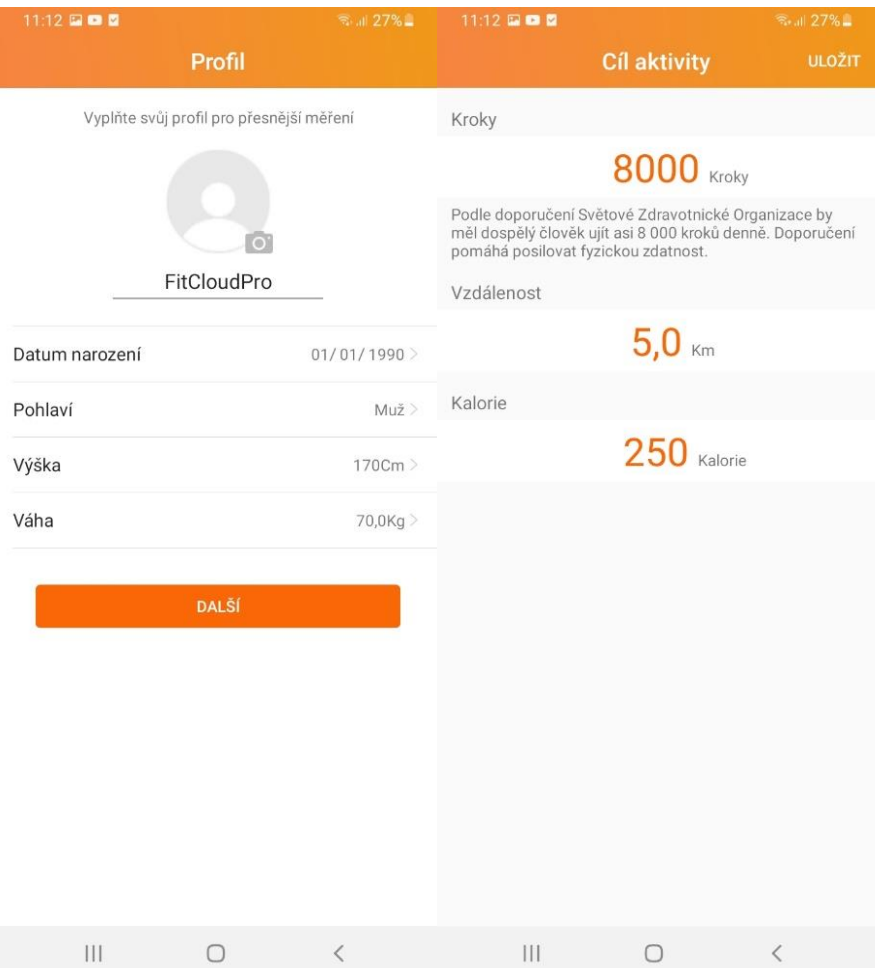

Pro správně a přesné měření nastavte Vaše výchozí údaje – věk, pohlaví, výška, váha. Na dalším kroku nastavte Váš denní cíl kroků či jiné požadavky. V dalším kroku budete párovat náramek.

**DŮLEŽITÉ: Prosím ověřte, že máte na svém zařízení zapnutý Bluetooth, povolenou Polohu/Umístění a že hodinky jsou zapnuty!**

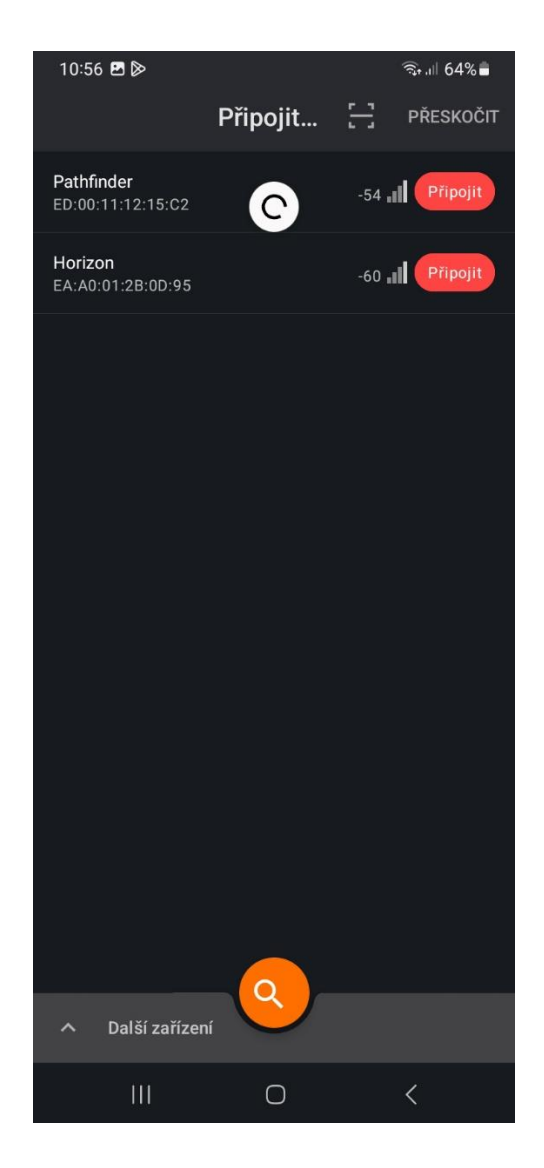

**PŘI ZAPNUTÍ APLIKACE PROSÍME O POVOLENÍ VEŠKERÝCH PŘÍSTUPŮ. Jedná se o přístupy k zásadním funkcím (například přístup k hovorům Vám umožní zobrazovat jména na displeji hodinek, když Vám někdo bude volat a podobně).**

Nyní prosím hodinky Madvell Horizon/Pathfinder **ZAPNĚTE**. Hodinky vás vyzvou k nastavení jazyka a k spárování přes QR kód po prvním spuštění. Hodinky můžete spárovat pomocí tlačítka HLEDAT a v seznamu hodinky najdete nebo je spárujte přes QR kód. V pravém rohu tapněte na ikonku čtverečku s čárkou a pomocí kamery najeďte na QR kód na hodinkách. Hodinky se automaticky připojí a **pokud jste předtím omylem nastavili jiný jazyk než čeština, hodinky se nyní automaticky do češtiny přepnou. Hodinky se automaticky nastaví dle nastaveného jazyka v telefonu.**

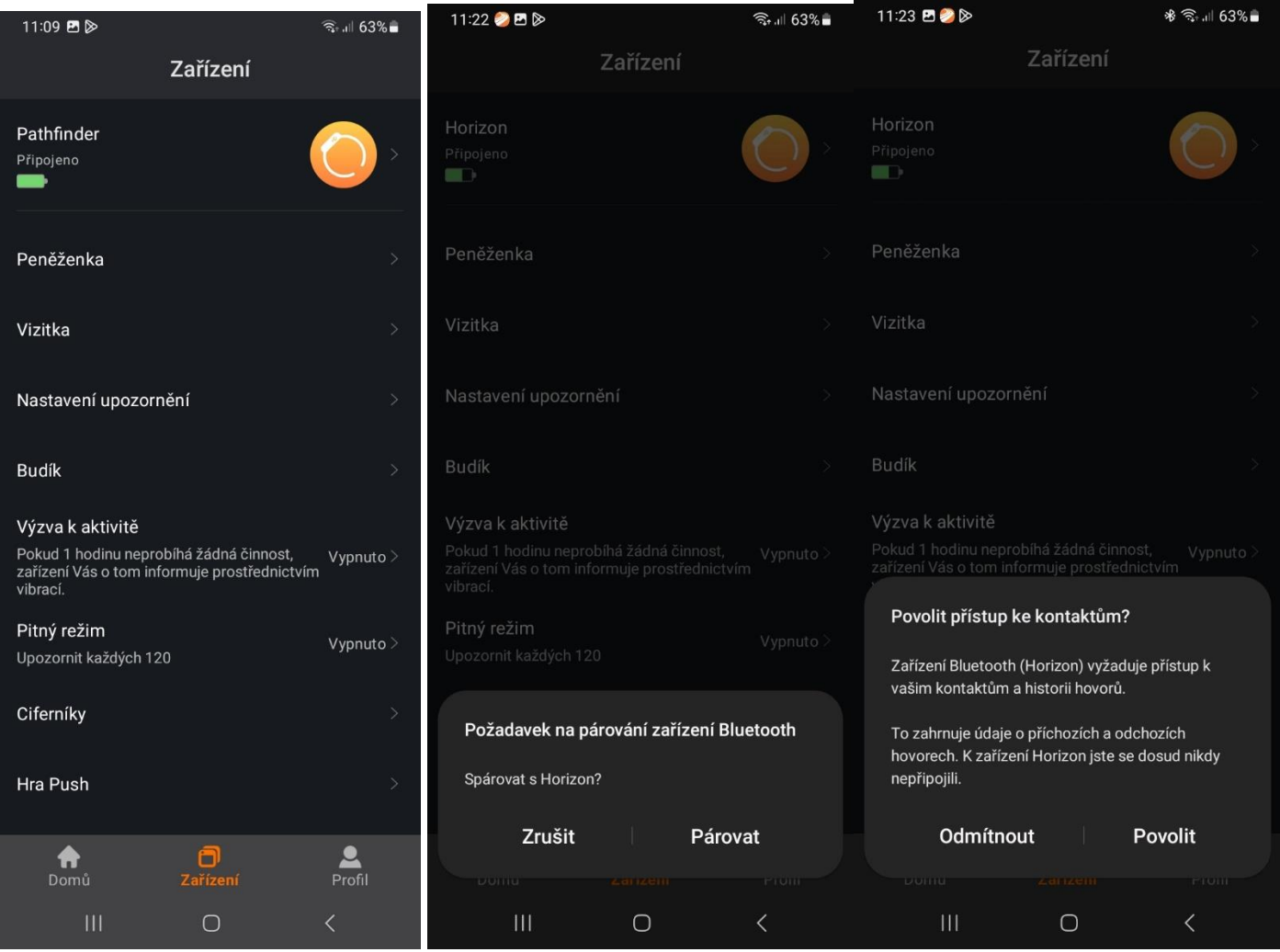

Po úspěšném vyhledání hodinek (Pathfinder nebo Horizon) Vás aplikace vyzve ke spojení hodinek a hodinky vás vyzvou k Vazbě hodinek, prosím povolte na hodinkách. Případné další přístupy povolte.

**Hodinky Horizon i Pathfinder mají funkci Bluetooth volání.** Po spárování vás aplikace vyzve k povolení spárování hodinek k volání. Prosím, povolte. Také povolte aby hodinky měli přístup k historii hovorů a telefonnímu seznamu. Tím si zajistíte, že jméno volajícího se zobrazí – obrázky níže. Více informací o párování volání najdete v kapitole 4.

Jako další se zobrazí nastavení tzv. Běh na pozadí. Často se stává, že pokud telefon zamknete, či se baterie dostane pod určitou % úroveň, tak zařízení vypíná Bluetooth a tím se hodinky od telefonu rozpojí a Vám přestanou chodit oznámení či zprávy. Nastavení Běhu na pozadí a automatického připojování se věnujeme kapitole 3.

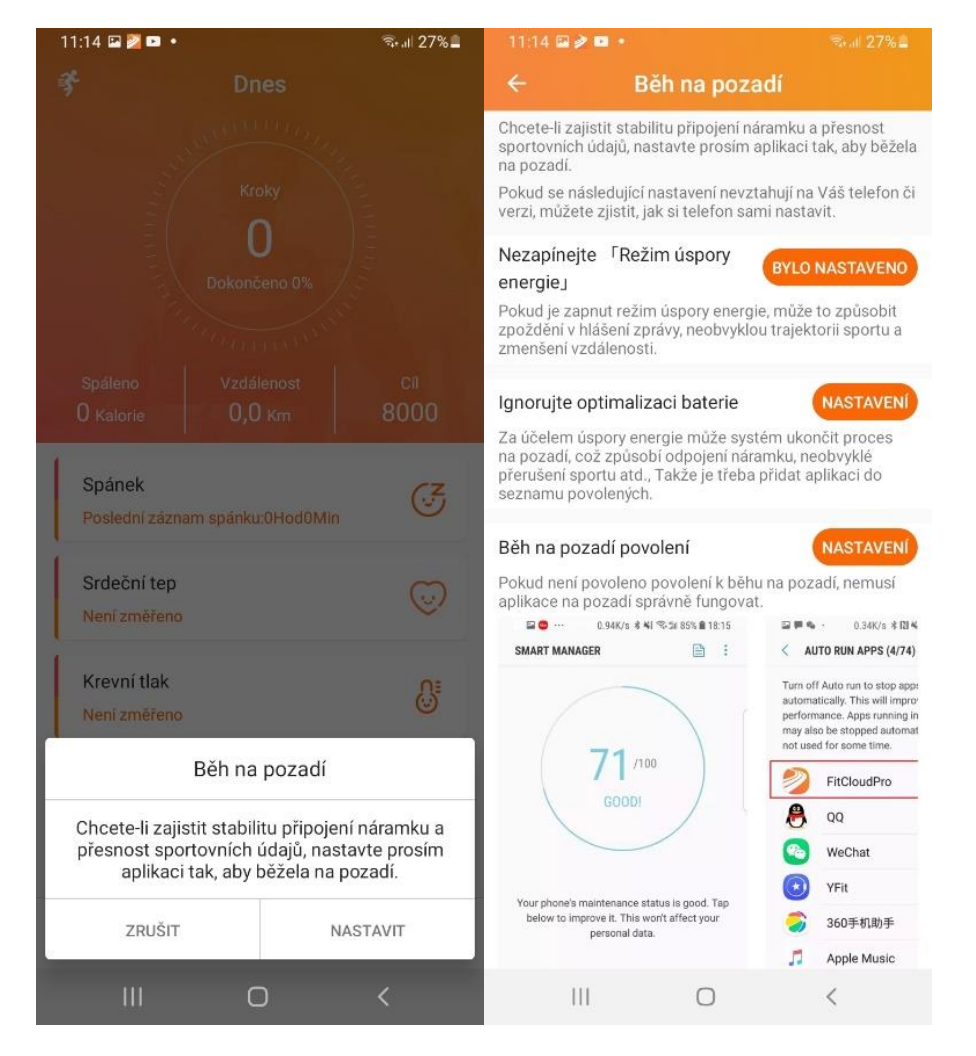

Po správném spárování se v aplikace naše hodinky zobrazí jako **Připojeno.**

#### **Základní gesta a ovládání hodinek Madvell Pulsar**

Pro otevření rychlého menu přejeďte prstem ze shora dolu.

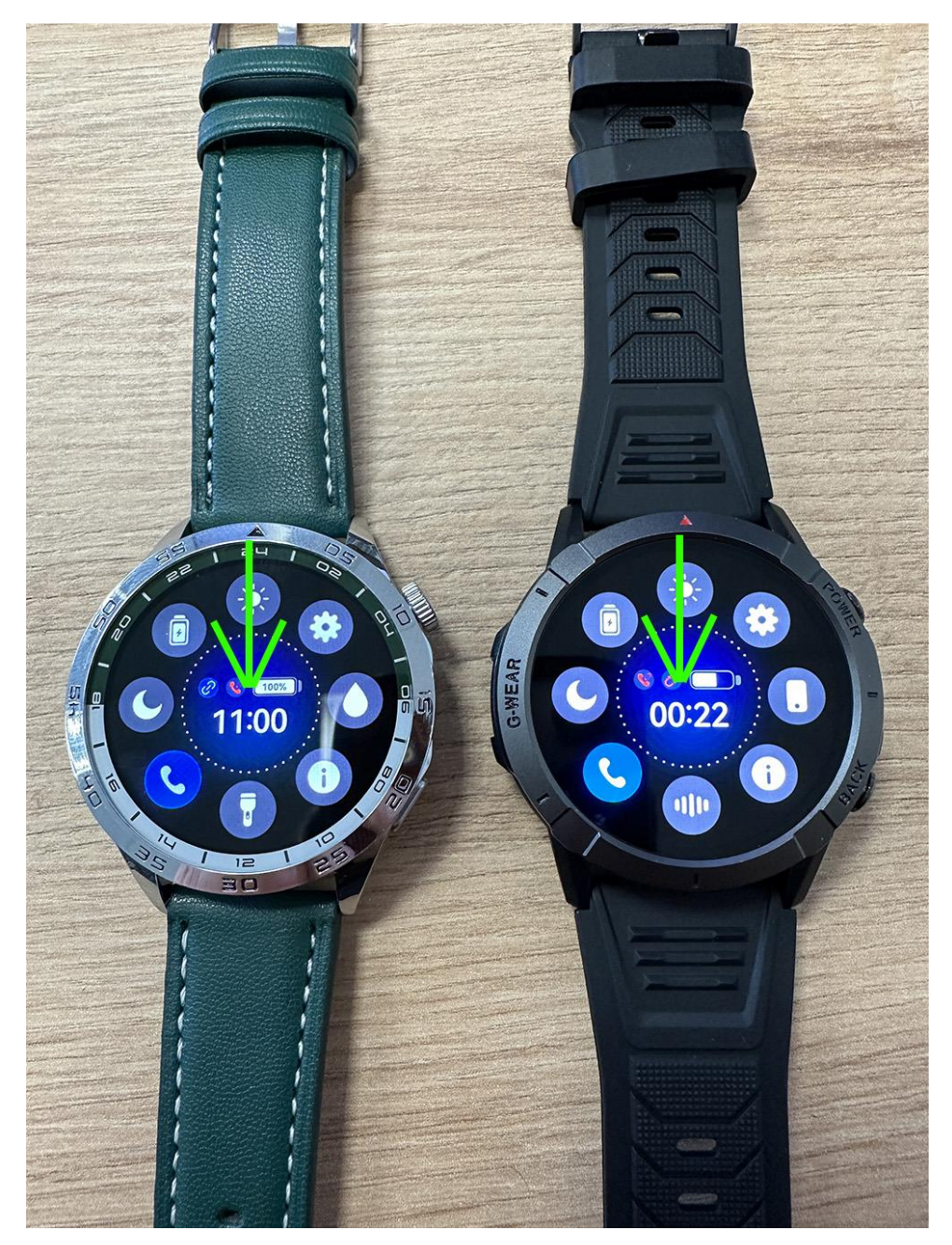

Poté se vám otevře rychlé menu, ve které lze nastavit jas displeje. Můžeme pomoci "I" zjistit MAC adresu hodinek. Po zmačknutí ozubeného kolečka otevřeme Nastavení v hodinkách. **Můžeme zde také otevřít hlasového asistenta. Hlasový asistent** umí na základě příkazů pracovat s mobilním telefonem. Pokud chcete hlasového asistenta využívat v češtině, tak je nutné ve vašem telefonu v Nastavení, že Google Asistent disponuje českým jazykem. Některé mobilní telefony mají k dispozici český jazyk a některé ne. **Pomocí ikonky měsíčku zapnete režim nerušit**, který znamená, že vám veškeré notifikace přestanou chodit. Ideální třeba pro spánek, aby vás vibrování nerušilo.

**DŮLEŽITÉ: Po úspěšném spárování a základním ovládání si společně nastavíme správné fungovat aplikace FitCloudPro v telefonu a poté přejdeme na vysvětlení a nastavení funkcí přímo v aplikaci. Prosím, nepřeskakujte Kapitolu 3, je to opravdu důležité.**

**3) Nastavení aplikace pro automatické připojování hodinek, počasí, notifikace**

**Pokud máte problémy s tím, že se hodinky automaticky nepřipojí zpět, či vám nefunguje počasí nebo vám nechodí notifikace, může to být způsobeno tímto nastavením.**

Nastavení a povolení běhu na pozadí včetně oprávnění je naprosto klíčové pro správnou funkci hodinek. **Níže přikládáme obrázky jak správně má nastavení být v telefonu Samsung, Xiaomi, Huawei a VIVO.**

#### **Telefony Xiaomi**

Na telefonu Xiaomi si otevřete **Nastavení v telefonu**, poté dejte **Aplikace a Správa aplikací.** Vyhledejte aplikaci **FitCloudPro** a **povolte Auto. Spuštění** a poté otevřete **Oprávnění aplikací a vše povolte**. Zde například vidíme, že na telefonu Xiaomi je ze začátku vše zamítnuto, což by mělo za následek, že by vám nechodili oznámení z telefonu na hodinky. Prosím, vše povolte viz níže obrázky.

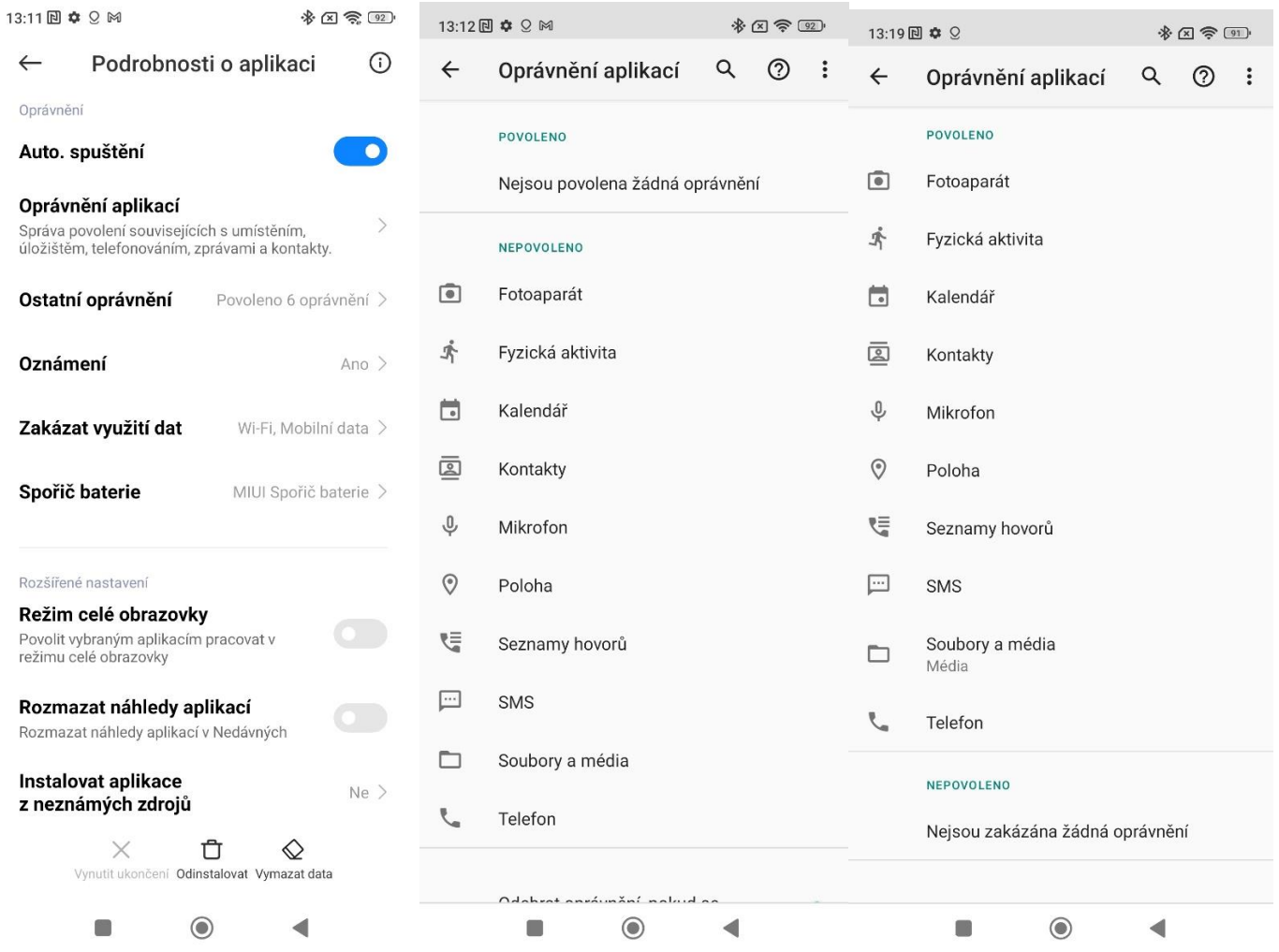

Na prvním obrázku vidíme ještě záložku **Oznámení, prosím ověřte, že je povolená a též že je v ní vše povoleno.**

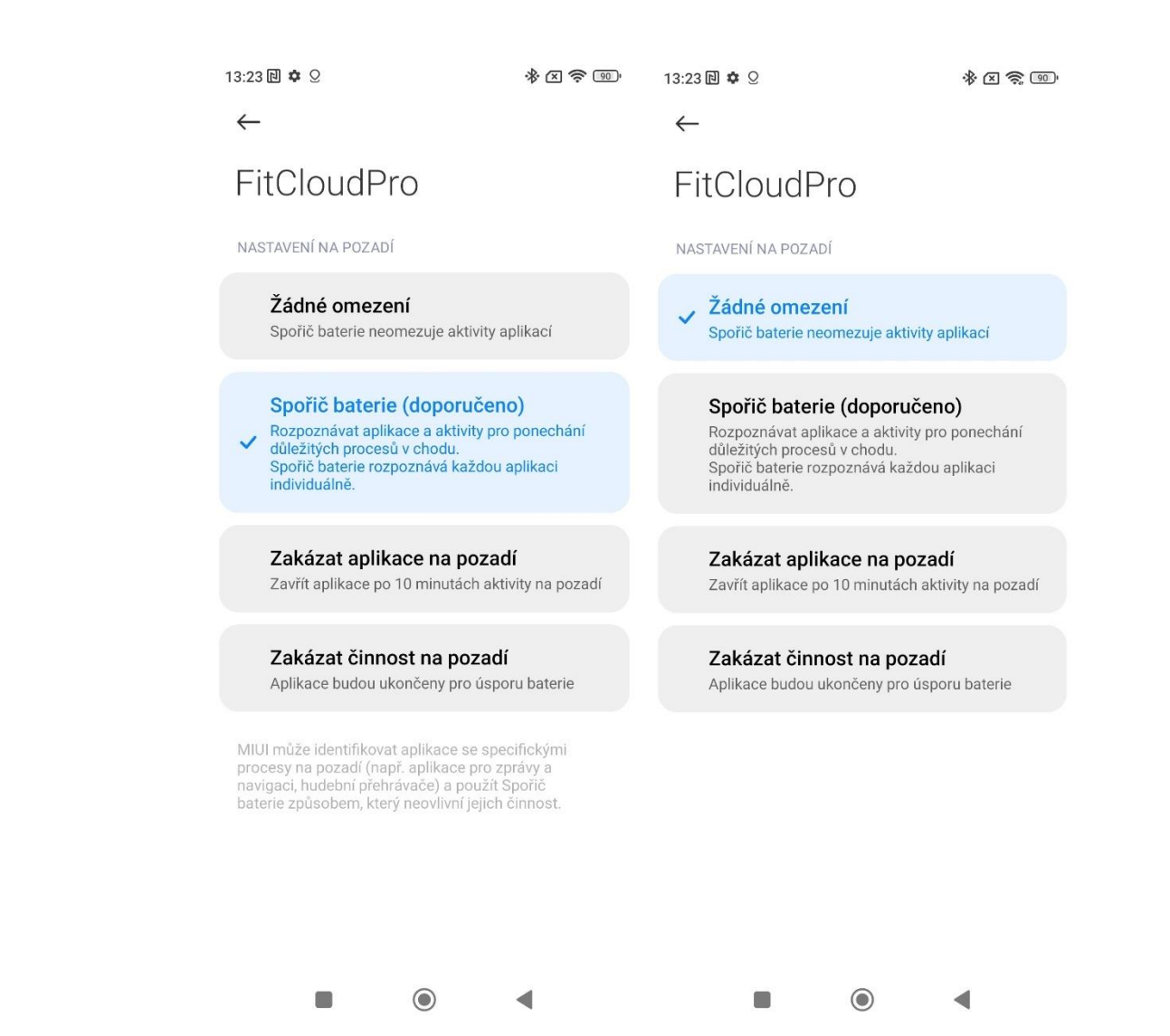

Nyní si prosím otevřete **Spořič baterie** a nastavte režim **Bez omezení.** Tím si zajistíme, že se hodinky **nikdy neodpojí a pokud se například odpojí kvůli velké vzdálenosti mezí hodinkami a telefonem, tak se opět AUTOMATICKY připojí.** Níže opět přikládáme obrázky z nastavení baterie.

#### **Telefony Samsung**

Na telefonu Samsung si otevřete **Nastavení** a poté dejte **Aplikace**. Zde vyberte **FitCloudPro** a jako první se ujistěte, že záložka **Oznámení, je povolená**. V záložce **Oprávnění povolte veškerá oprávnění.**

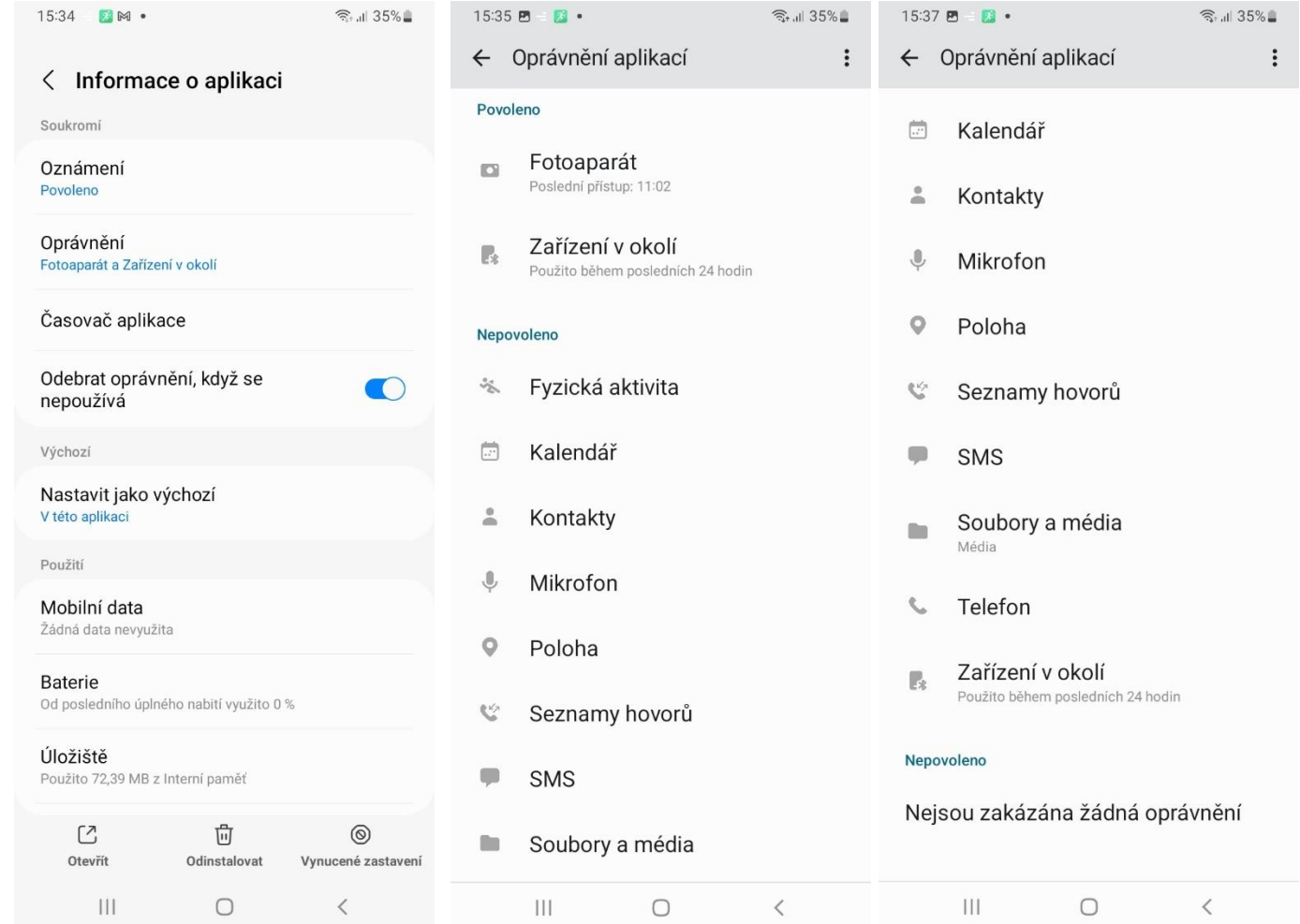

Na druhém obrázku vidíme, že v základu u aplikace FitCloudPro je v Nastavení telefonech Samsung zakázáno spousty oprávnění, což například **zakázaná Poloha způsobí, že v hodinkách se nebude aktualizovat Počasí,** jelikož tato funkce je na oprávnění polohy závislá. **Prosíme, vše povolte stejně, jako je na třetím obrázku vpravo.**

Nyní si prosím otevřete záložku **Baterie.** A v této záložce nastavte **Bez omezení.** Tím si zajistíme, že se hodinky **nebudou samy odpojovat a pokud se například odpojí kvůli velké vzdálenosti mezi hodinkami a telefonem, tak se opět AUTOMATICKY připojí zpět.** Níže opět přikládáme obrázky z nastavení baterie v telefonech Samsung.

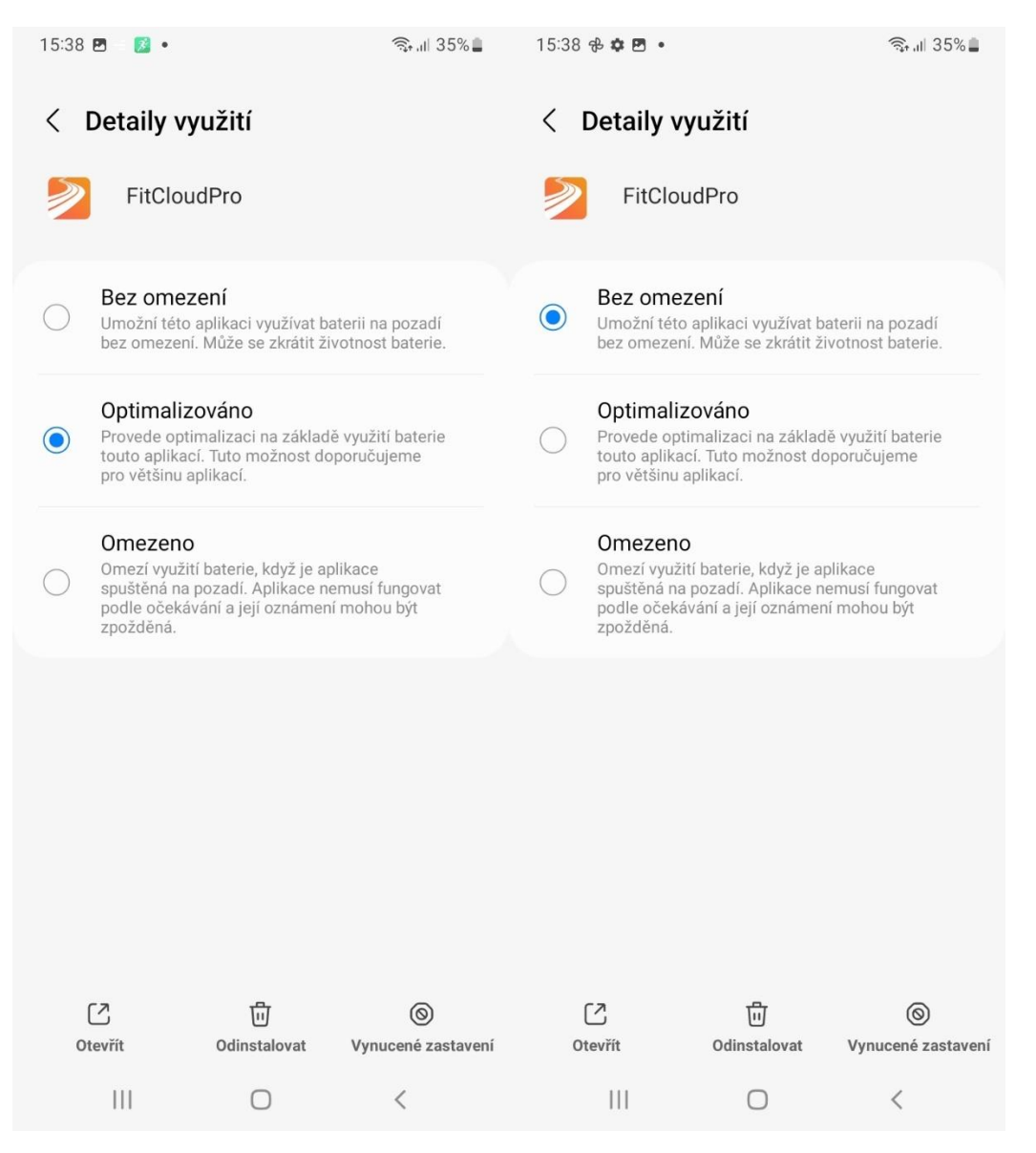

#### **Telefony Huawei**

Otevřete si v telefonu prosím **Nastavení**. Poté **dejte Aplikace a znovu záložku Aplikace**. V tomto výpisu aplikací by měla být aplikace FitCloudPro. Jako první, prosím, **zkontrolujte záložku Oznámení, že máte povolené.** Poté přejděte na **Oprávnění** a v seznamu vše povolte stejně jako je na obrázku níže. Na obrázcích také vidíme, že ze začátku je v podstatě téměř vše zamítnuto, což je špatně. **Prosíme, vše povolte.**

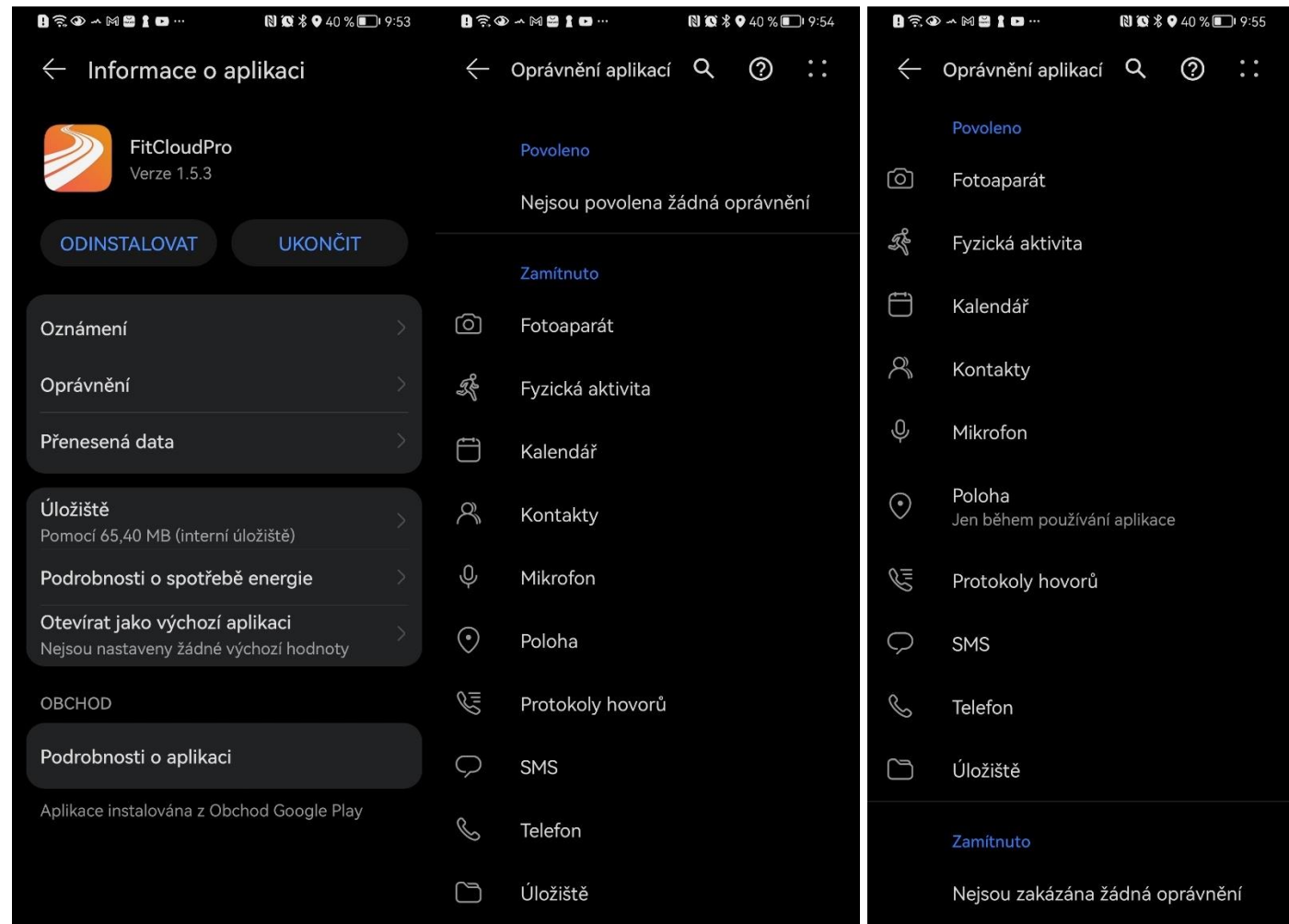

Nyní nastavíme, aby na telefonech Huawei docházelo k automatickému připojení po ztracení Bluetooth signálu. Otevřete si prosím **Nastavení** v telefonu a otevřete si poté záložku **Baterie.** V Baterii si otevřete **Spouštění aplikací** a najděte **FitCloudPro.** Níže vidíme, že telefon Huawei spravuje aplikaci automaticky, to znamená, že telefon by měl automaticky rozpoznat, že se jedná o aplikaci, která je nutná k provozu dalšího zařízení a neměl by tedy aplikaci FitCloudPro nijak omezovat. **Po kliknutí na spravovat automaticky u aplikace FitCloudPro** prosím ověřte, že záložky jako **Automatické spuštění, Sekundární spuštění a Spustit na pozadí je povoleno.** Níže opět přikládáme obrázky jak nastavení vypadá.

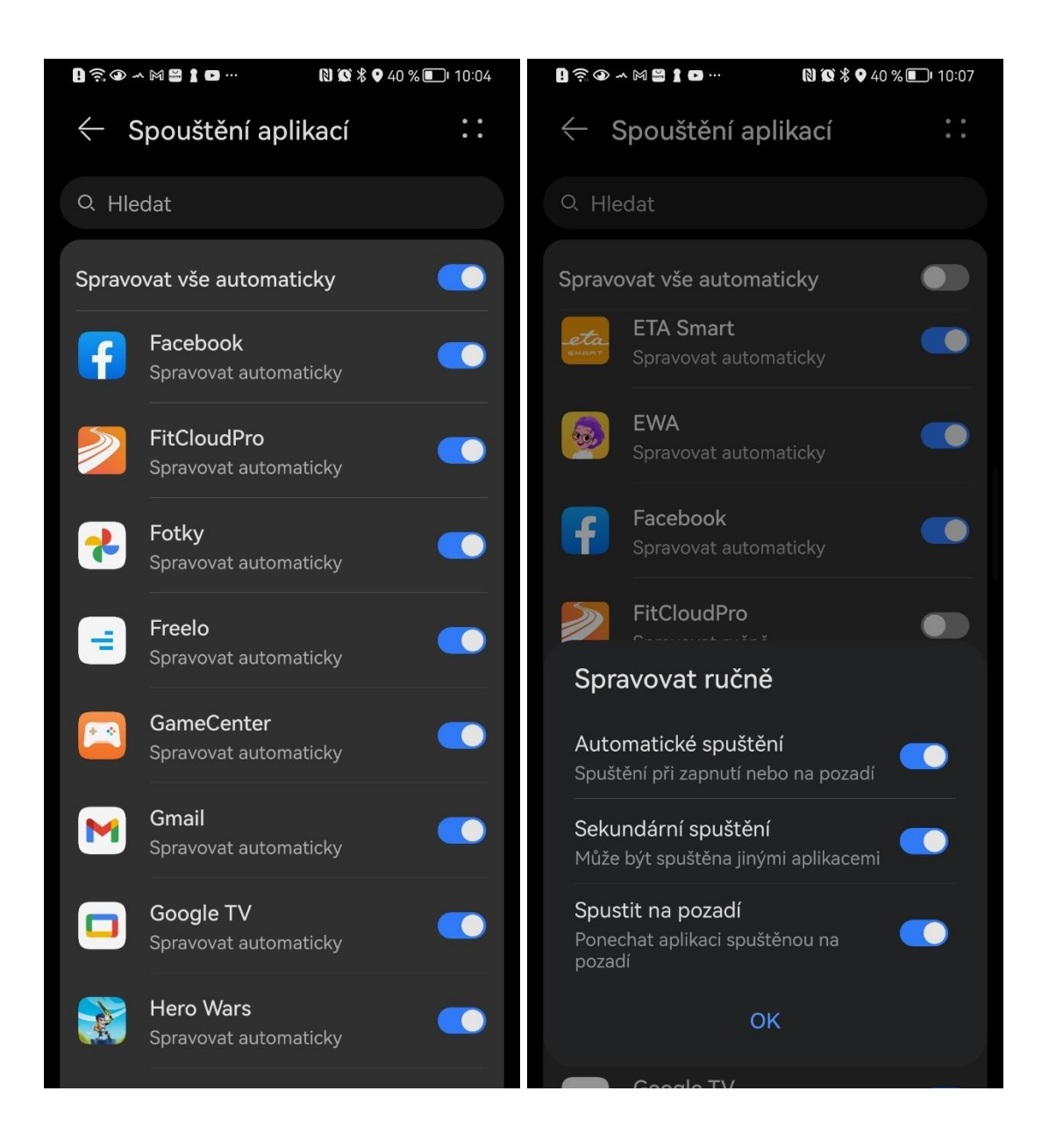

**DŮLEŽITÉ PRO VŠECHNY TELEFONY: Toto je nastavení, které jsme nastavili na telefonech Samsung A12 na telefon Xiaomi Redmi Note 11S a také na telefonu Huawei P30 Pro. Nicméně každý mobilní telefon se systémem Android může mít nastavení jinak rozložené či dané nastavení může být na jiných místech. Berte prosím na zřetel, že není možné, abychom pro každý typ telefonu ukázali a vysvětlili toto nastavení. V obecném případně je ale toto nastavení dost podobné a většinou bývá odlišné pouze v několika krocích, nebo trochu jinak popsáno, či vysvětleno danou nástavbou telefonu.**

**TIP:** Bez nastavení "Bez omezení" se může stávat, že se hodinky budou odpojovat při zavření aplikace, nebo při delší nečinnosti s telefonem, případně při spánku přes noc a tím se vám data ze spánku z hodinek do aplikace nemusí správně propisovat. Prosíme tedy, nastavte "Bez omezení".

Je nutné a důležité aby ikdyž máte telefon **Motorola, Vivo** či jiný abyste nastavili a povolili v nastavení aplikace **FitCloudPro veškerá oprávnění a vypnuli omezení baterie** či vše nastavili tak, aby telefon **do běhu aplikace nijak nezasahoval a nechával jí stále puštěnou.** V případě jakýchkoliv dotazů se na nás obraťte, rádi vám pomůžeme.

#### **Telefony VIVO**

Níže ještě přikládáme pro příklad screenshot z nastavení **Baterie na telefonech VIVO**. Veškeré problémy jako odpojování či nesynchronizace počasí a notifikací se tím vyřešila. Je opět důležité, aby na telefonu bylo nastaveno FitCloud Pro **"Neomezovat spotřebu energie na pozadí"** a **opět povolené veškeré oprávnění, která budou opět v záložce Oprávnění ve správě aplikací v telefonu.**

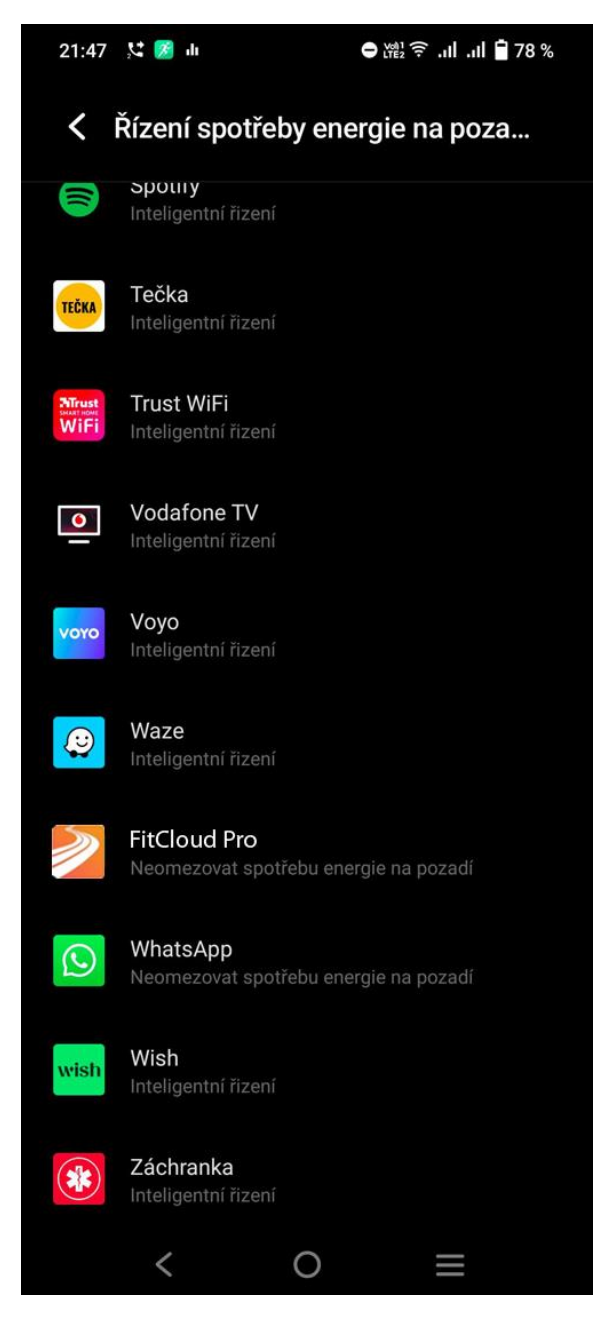

# **4) Nastavení Bluetooth hovorů a zvuků z hodinek**

Některé modely mobilních telefonů po spárování hodinek v **aplikaci automaticky připojí reproduktor i mikrofon v hodinkách**, proto tento krok není potřeba. Nicméně pokud vám hodinky po vytočení čísla ve funkci Vytočit píší, že "**Bluetooth odpojeno"**, tak prosím postupujte následovně.

Pro připojení Bluetooth hovorů je nutné připojit hodinky k Vašemu telefonu napřímo, pomocí Bluetooth přímo v nastavení telefonu. Hodinky mají integrovaný mikrofon a reproduktor.

Po sjetí prstem ze shora dolu po displeji hodinek se objeví rychlé menu, **tapněte na ikonku sluchátka.**

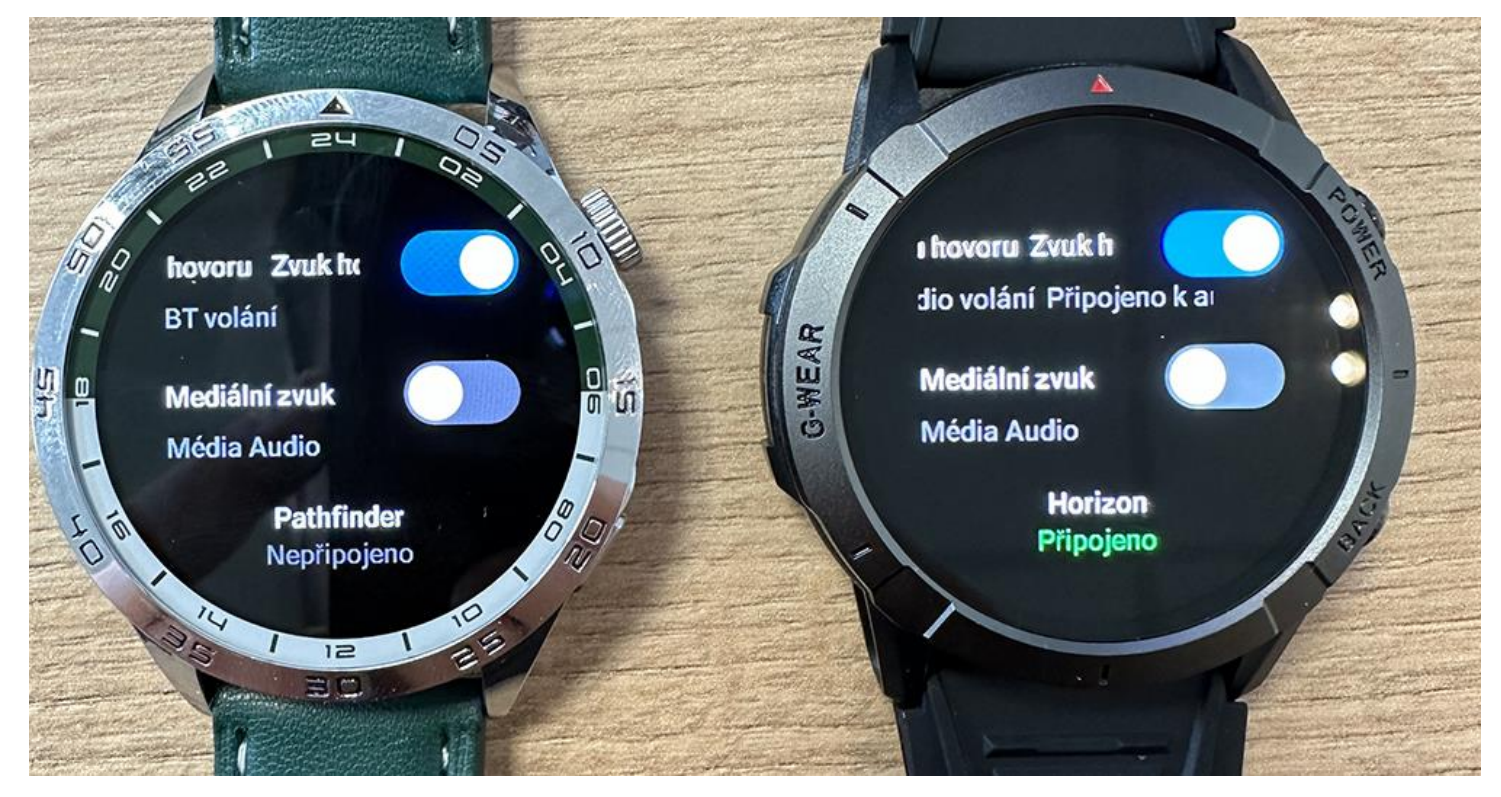

Tím se vám rozbalí menu, které vidíte na horním obrázku. Při stavu Nepřipojeno, nejsou Bluetooth hovory připojeny, při stavu Připojeno, jsou Bluetooth hovory připojeny. Prosím zapněte Zvuk hovoru viz. Obrázek.

### **Zvuky mi vychází z hodinek, co s tím?**

V tomto nastavení také upravíte, zda-li chcete aby zvuky médií (hudba, Youtube apod.) vycházel z reproduktoru hodinek nebo telefonu. Po zapnutí Mediální zvuk začnou veškeré zvuky vycházet přímo z hodinek. Pokud je tento stav vypnutý (Standartní nastavení), tak zvuky budou vycházet z telefonu.

Po otevření záložky Časté kontakty v aplikaci po kliknutí na **Přidat+** se ukáže seznam kontaktů, **přidejte 10 oblíbených kontaktů – víc nahrát nelze**. Ty se automaticky synchronizují a v hodinkách v záložce **Oblíbené kontakty budou kontakty viditelné**. Nyní jim lze volat přímo z hodinek.

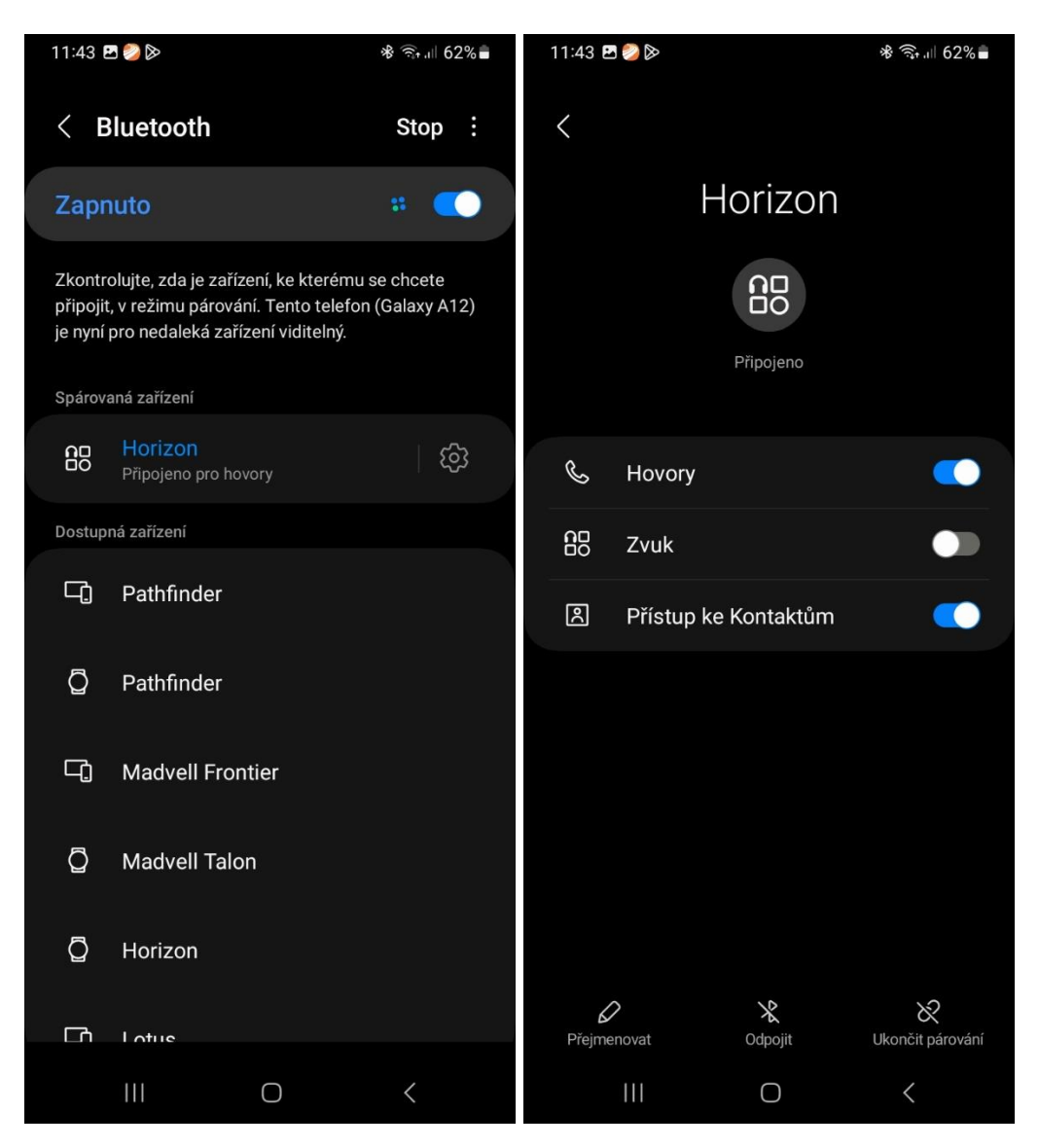

Přímo v nastavení Bluetooth Vašeho telefon, tedy Nastavení -> Bluetooth a záložka Pathfinder nebo Horizon. Také zde prosím zkontrolujte, že máte povolený Přístup ke Kontaktům. Tím se budou zobrazovat jména volajícího přímo na hodinkách. **Hodinky umí rozpoznat z jakého zařízení hovor přijmete. Pokud ho přijmete na hodinkách, tak budete mluvit přes hodinky a naopak.**

**POZOR TIP:** Pokud se vám jména ani tak nezobrazují, tak u některých telefonů může být problém s tím, že telefonní čísla **nemáte uložena přímo v telefonu.** Kontakty ze SIMkarty nebo Google účtu nemusí jména zobrazovat.

#### **5) Nastavení zobrazování notifikací na hodinkách v aplikaci FitCloudPro**

Pro správné zobrazování notifikací na telefonech Android je klíč především ve správném nastavení. Spolu si projdeme několik nastavení, které mohou způsobovat jejich **NEzobrazování. Nejdříve prosím ověřte, že jste vše nastavili dle kroku 3),** který řeší oprávnění a také synchronizaci baterie v telefonu s aplikací. **Je to zásadní věc pro správnou funkci, pokud jste tak ještě neprovedli, proveďte tak, prosím.**

Po zapnutí aplikace, hodinek a jejich úspěšném spárování s aplikací včetně nastavení Bluetooth hovorů nastavíme oznamování notifikací. V menu aplikace FitCloudPro v záložce Zařízení si otevřete záložku **Nastavení upozornění.** Tam nyní vidíme, že vše je vypnuto. **Prosím vše povolte. Po aktivaci záložky Povolení notifikací se vám může na některých telefonech zobrazit následující upozornění jako na obrázku 3.** Toto je například zobrazení z telefonu Xiaomi.

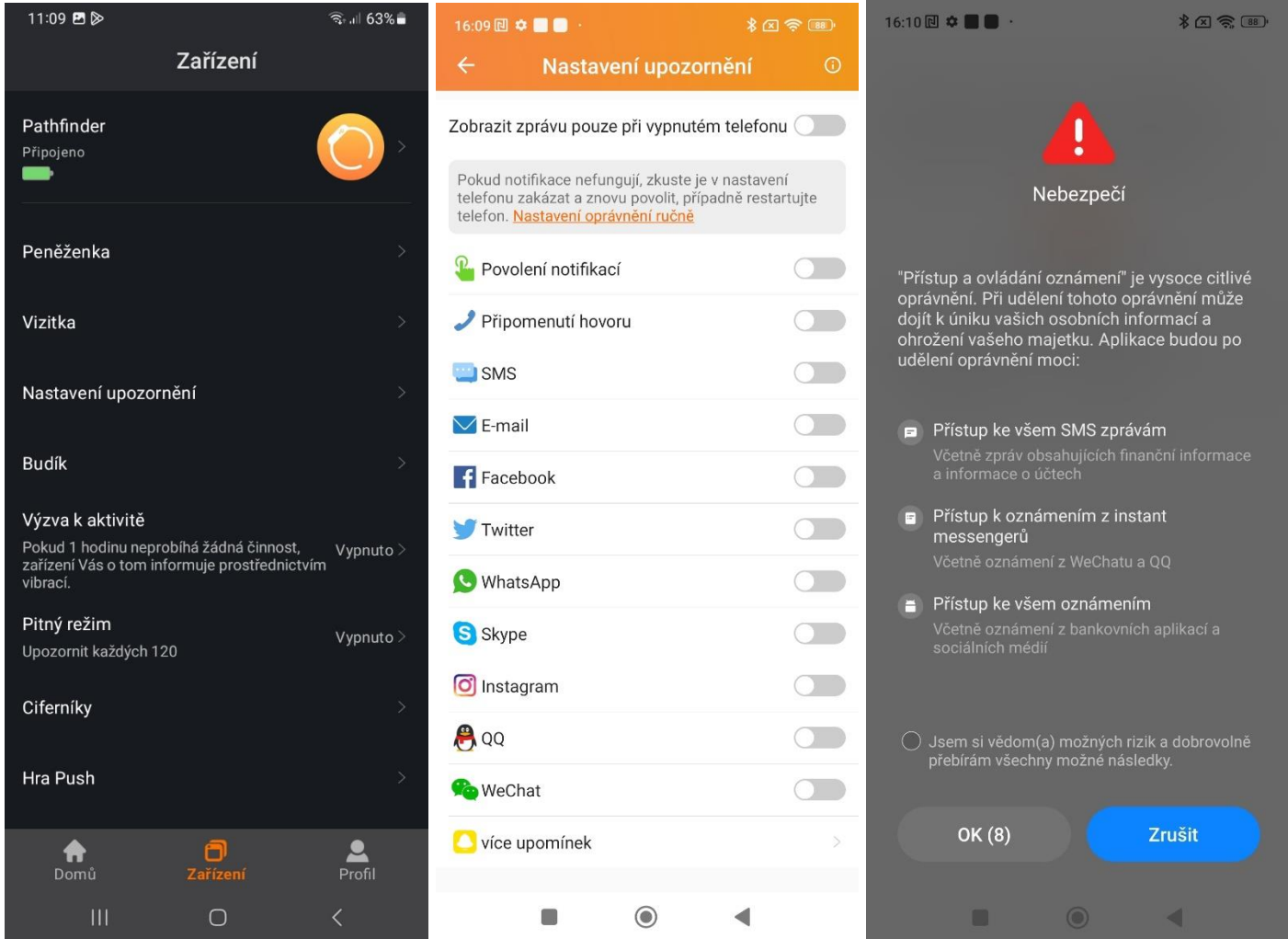

**Na toto upozornění prosím neberte zřetel,** je to pro vás pouze informace, že hodinky budou sledovat vaše zprávy a zobrazovat a to je přesně funkce, kterou potřebujeme. **Vyčkejte tedy daný čas a poté potvrďte "Jsem si vědom…." a potvrďte tlačítkem OK.** Po aktivaci všech upozornění budou chodit notifikace ze všech dostupných aplikací.

#### **6) Nastavení ciferníků a vytvoření vlastního ciferníku z fotografie**

Na hodinkách, které používají aplikaci FitCloudPro si lze vybrat z několika stovek ciferníků, které aplikace nabízím, je ale také možnost vytvoření ciferníku vlastního.

Po úspěšném spárování s hodinkami si prosím otevřete záložku **Zařízení a poté Ciferníky.**

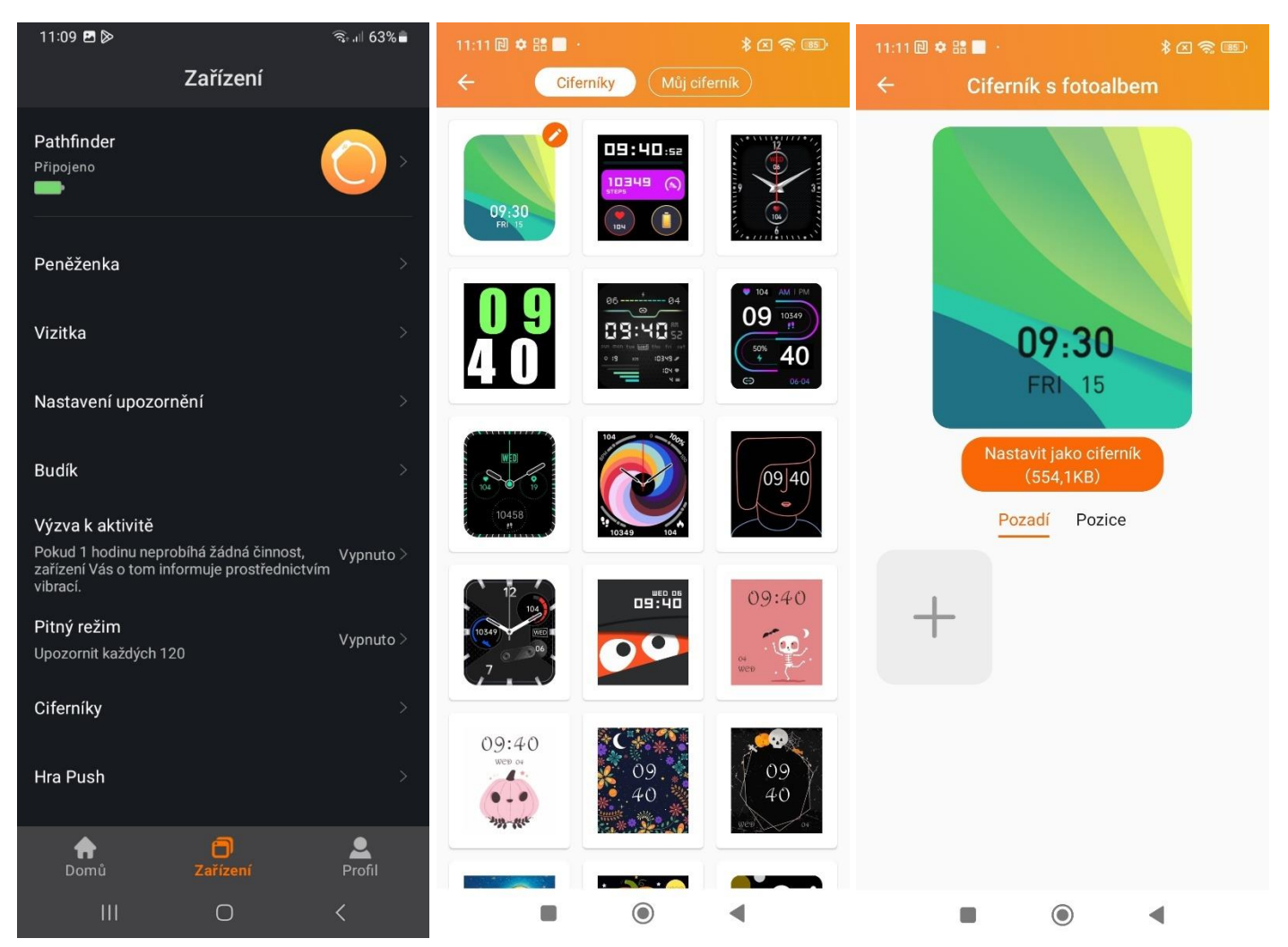

Ihned po rozkliknutí funkce Ciferníky můžete rolovat seznamem dolů a vybrat si ze spousty ciferníku, poté ho stačí vybrat, a potvrdit **Vybrat ciferník a synchronizovat.** Během chvíle se do hodinek ciferník nahraje. **Pro výběr vlastního ciferníku** prosím otevřete úplně první ciferník s ikonkou oranžové tužky a při tapnutí na ikonku **+ máte nyní možnost vybrat fotku z galerie,** či jí rovnou vyfotit. Poté je postup stejný, potvrďte a proveďte synchronizaci.

#### **7) Nastavení AOD – Always on Display**

Hodinky Horizon i Pathfinder mají funkci AOD, tedy Always on Display. Tuto funkci zapnete v menu hodinek – Nastavení -> Ciferník -> Hodiny na obrazovce. Zde si můžete vybrat mezi Analogovým nebo Digitálním zobrazením.

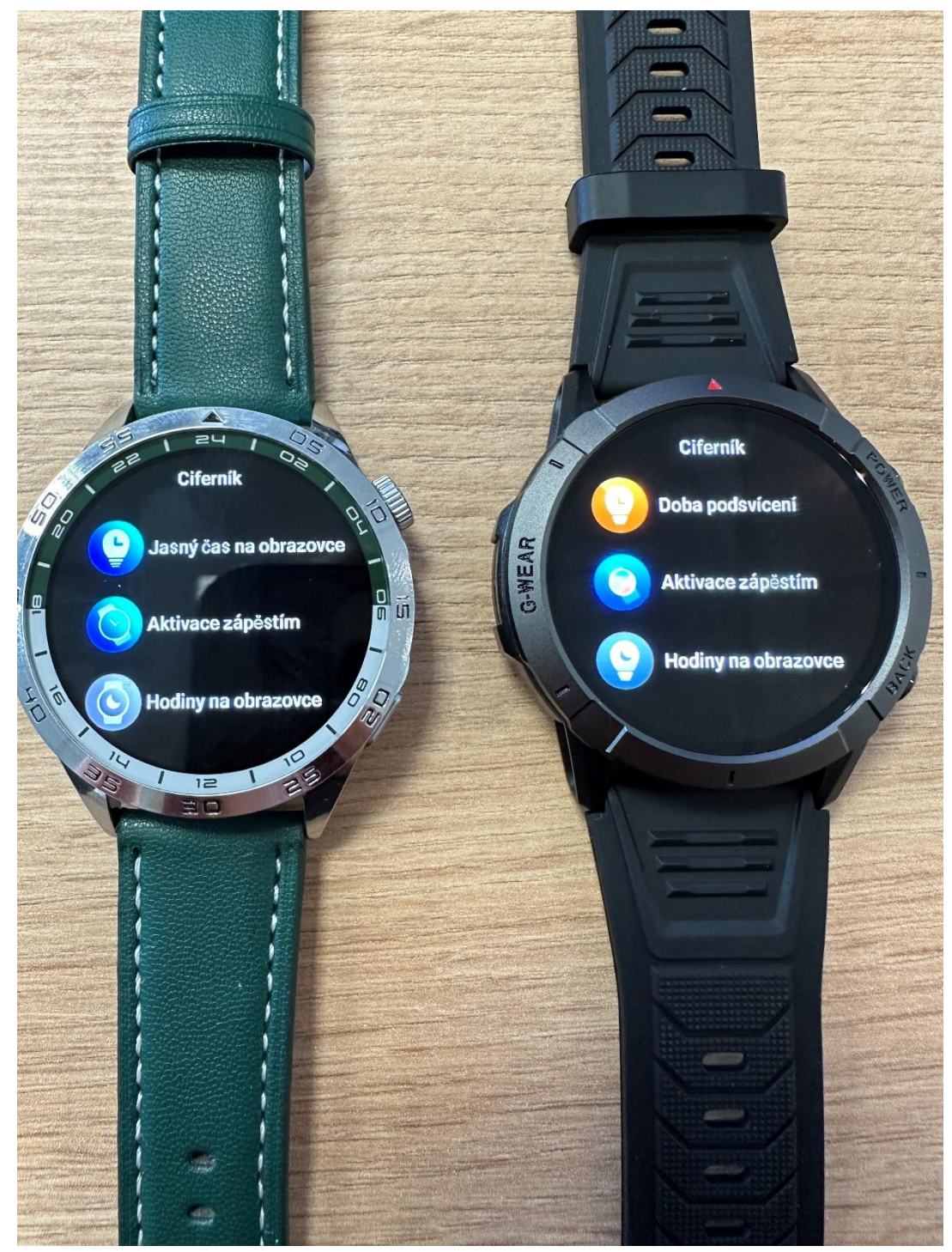

### **8) Popis funkcí v aplikaci FitCloudPro**

Aplikace FitCloudPro se stále vyvíjí a postupem času si přidávají nové a nové funkce, které například v našem návodu dnes být nemusí. **Toto je základní před funkci k verzi aplikace 2.2.8 vydanou 11.12.2023.**

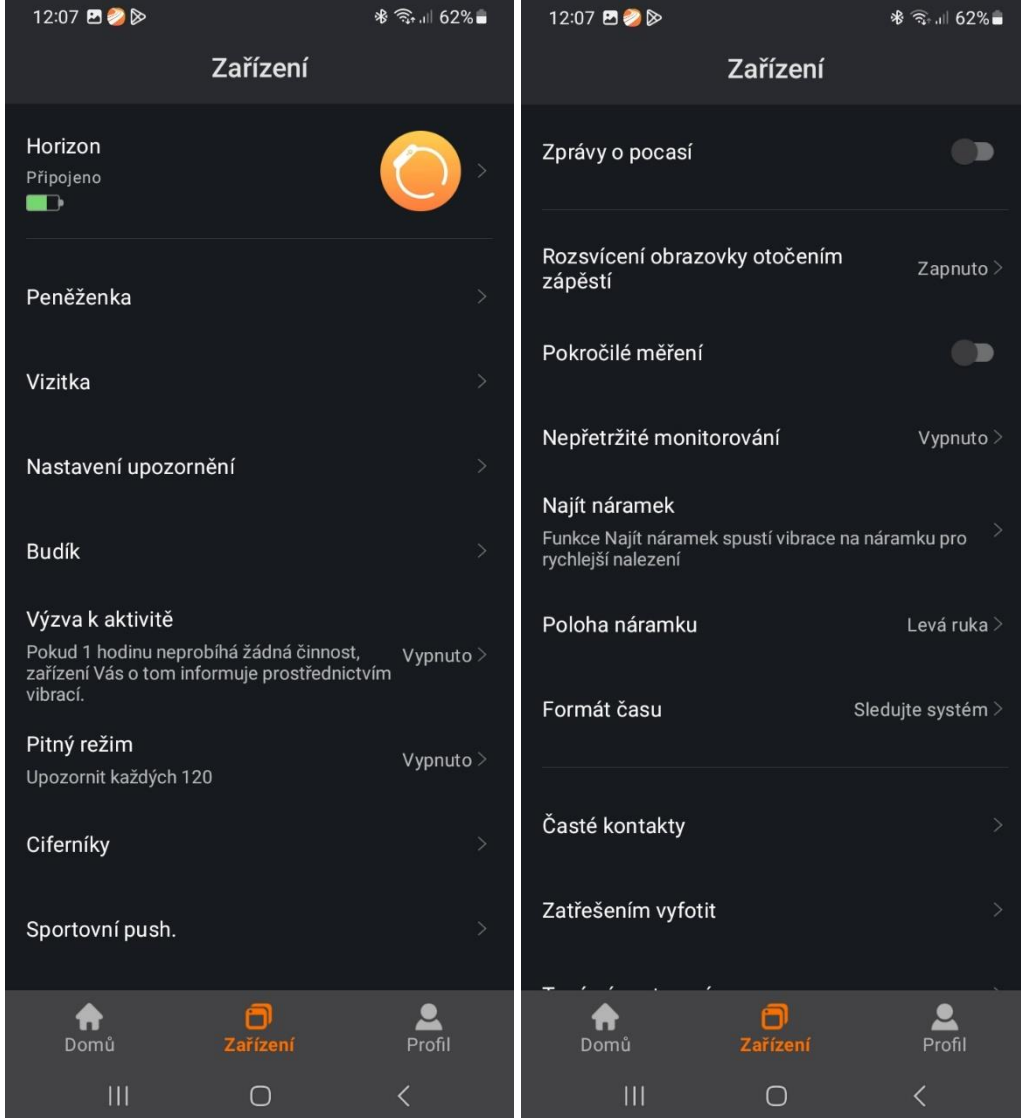

**Níže si popíšeme jednotlivé funkce.**

**Peněženka** – možnost nastavit platby skrze hodinky přes QR kód. Pokud využíváte metodu PayPal, může být pro vás využitelné. Ostatní platby jsou pro českou republiku spíše exotické a nepoužívají se.

**Vizitka** – lze využít pro rychlé sdílení statusů na sociálních sítích skrze QR kód. Je ale nutné mít tuto funkci povolenou přímo ve svém Facebookovém profilu.

**Nastavení upozornění** – nastavení notifikací viz. Kapitola 5.

**Budík** – lze nastavit budík pomocí + v pravém horním rohu. Nastavte čas, opakování a budík si pojmenujte.

**Výzva k aktivitě** – hodinky umí upozornit, pokud například sedíte příliš dlouho právě skrze tuto funkci. Povolte výzvu, nastavte čas a hodinky vás budou automaticky upozorňovat pokud budete sedět příliš dlouho.

**Pitný režim** – hodinky vás umí upozornit na pitný režim. Nastavte si kdy vás mají upozorňovat a notifikace se bude zobrazovat přímo na hodinkách.

**Ciferníky** – nastavení ciferníku, případně vlastního ciferníku viz. Kapitola 6.

**Zprávy o počasí** – pokud chcete, aby vám hodinky ukazovaly aktuální teplotu tuto funkci povolte. Ověřte ale, že v telefonu máte zapnout funkci **Poloha/Úmístění (GPS)** a že máte **povolená veškerá oprávnění, bez kterých tato funkce nebude fungovat. Případně přejděte na Kapitolu 3.**

**Sportovní push** – možnost nahrát až 100 sportovních režimů. Vyberte režim ze seznamu a synchronizujte. Tím se objeví ve výpisu sportů v hodinkách.

**Rozsvícení obrazovky otočením zápěstí –** pokud chcete, aby se vám hodinky rozsvítili při otočení hodinek na sebe, prosím tuto funkci povolte.

**Pokročilé měření** – hodinky budou aktualizovat tep, tlak, kyslík a EKG na základě dat z předchozích dnů a porovnávat. **Doporučujeme zapnout.**

**Nepřetržité monitorování –** můžete si nastavit, že hodinky budou stále měřit, tlak, tep a EKG a zapisovat do grafů. Pokud nepotřebujete znát výsledky každý den, doporučujeme vypnout, tato funkce výrazně ovlivňuje životnost baterie.

**Najít náramek –** po zmačknutí funkce hodinky začnou vibrovat.

**Poloha náramku –** nastavte si na jaké ruce hodinky nosíte. Ideální nastavit pro správně počítání kroků.

**Formát času –** po spárování s aplikací si hodinky automaticky nastaví náš 24h čas, můžete si ale přepnout zpět 12h režim.

**Časté kontakty –** viz. Kapitola 4. pro nastavení kontaktů.

**Zatřesením vyfotit –** funkce, která lze nastavit pokud chcete fotit například selfie. Můžete poté pouze hodinkami zatřást a se zapnutým foťákem v telefonu hodinky vytvoří fotografii.

**Verze HW –** aktuální verze systému hodinek. Můžete čas od času zkontrolovat pro nové aktualizace.

**Tovární nastavení –** vyvolání továrního nastavení hodinek z aplikace.

#### **9) Jak hodinky měří životní funkce a přehled v aplikaci FitCloudPro**

Měření krevního tlaku, srdečního tepu a Elektrokardiogramu (EKG) hodinky provádí pomocí algoritmu, který sleduje odezvu tří nebo čtyř LED diod zespodu hodinek. Umělá inteligence zná pravděpodobnou odezvu LED světla v zápěstí a na základě toho počítá jak krevní tlak, srdeční puls, tak i u některých našich modelů hodinek EKG.

Je normální, že takovouto odezvu najde i na jiných površích nebo plochách než je lidská ruka. Světlo některé materiály pohlcují, jiné odráží. Jedno i druhé lze změřit.

Odraz z emitoru LED světla hodinek funguje stejně dobře na lidském povrchu jako i na neživém předmětu. Nicméně je samozřejmostí, že z jiného povrchu než lidské ruky nebudou výsledky jakkoliv relevantní. Hodinky nemohou měřit zcela přesně, protože načtené údaje jsou pouze z jednoho emitoru světla a tou jsou LED světla ze spod hodinek. Zdravotnická zařízení mají těchto emitorů mnohem více, proto při porovnání se zdravotnickým zařízením nemusí odpovídat zcela přesně.

**Berte prosím na zřetel, že chytré hodinky nejen naše, ale všechny, které zakoupíte, tak nejsou certifikované zdravotnické zařízení a měření je pouze orientační.** Pokud máte jakékoliv zdravotní problémy, prosím, kontaktujte svého lékaře a poraďte se, jaké zařízení pro správné a dokonalé měření je ve vašem případě vhodné.

**Měření chytrých hodinek je pouze orientační a slouží spíše pro obecný přehled při sportovním výkonech, než-li jako zdravotnická pomůcka.**

**Přehledy v aplikaci FitCloudPro**

V aplikaci lze sledovat denní, týdenní nebo měsíční přehledy viz. Obrázky níže. Při týdenním přehledu uvidíte i třeba 2 nebo 4 dny zpět.

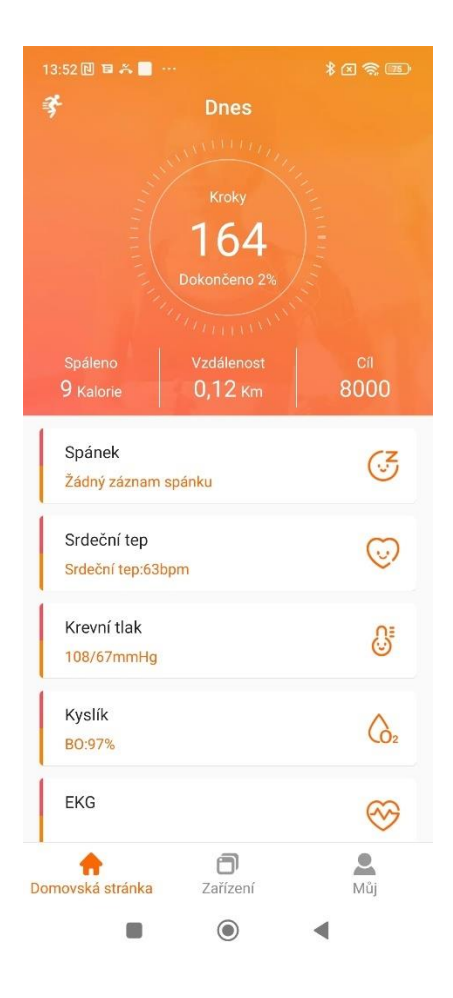

Na prvním obrázku vidíte výpis životních funkcí hodinek na hlavní stránce aplikace. Jak životní funkce fungují a jak měří jsme si již vysvětlili, níže si projdeme jednotlivé funkce.

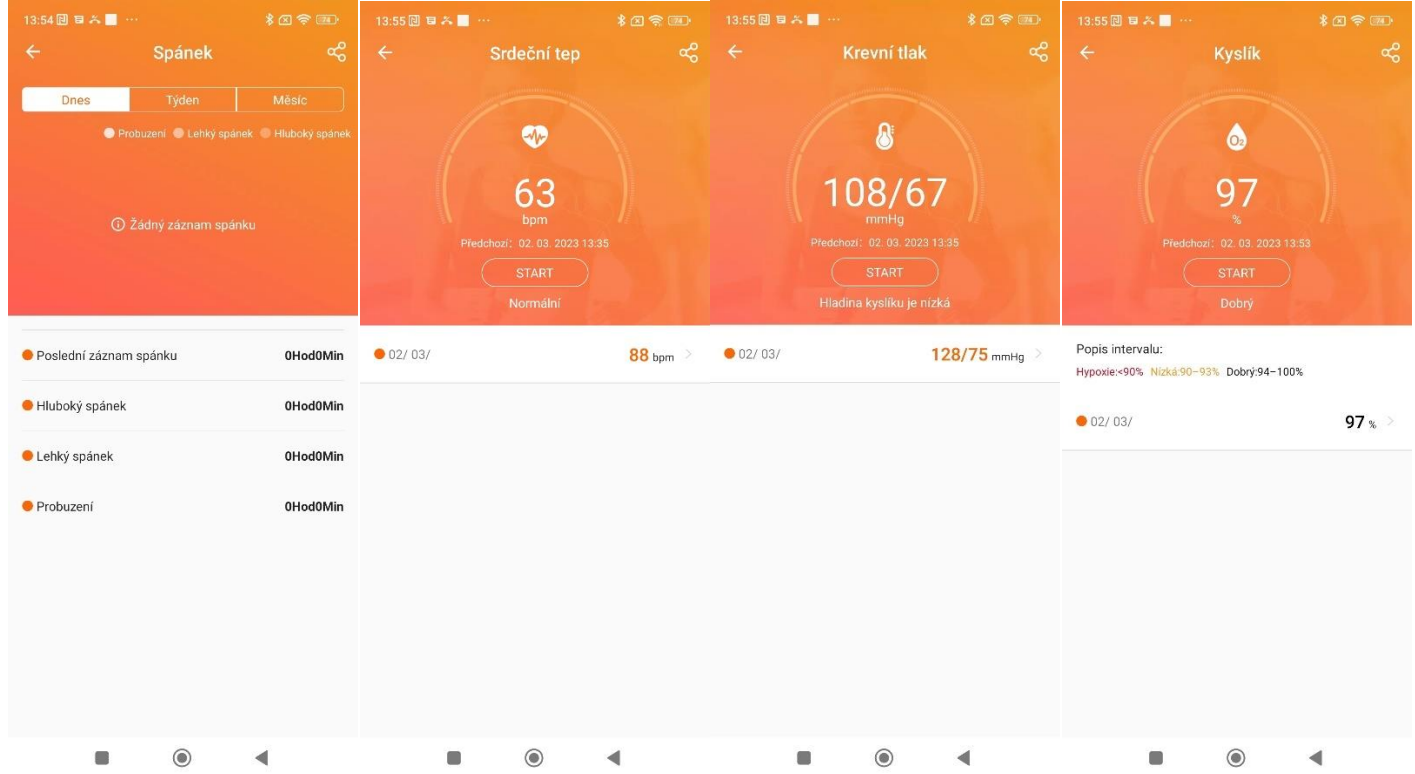

**Měření spánku a jeho nastavení** - ve funkci spánku můžeme sledovat grafy stejně jako jsme tomu psali výše. Pokud vám spánek nefunguje dobře, nebo naměří hodin málo, či velmi přerušovaně. Prosím, zkontrolujte nastavení aplikace a telefonu viz. Kapitola 3. Může docházet k odpojování hodinek od aplikace a tím k velmi nepřesnému měření. Prosíme, zkontrolujte, že máte vše správně nastaveno a povoleno jako je uvedeno právě v Kapitole 3.

**Srdeční tep** – srdeční tep je měřen pomocí LED světla ze spod hodinek. Hodinky poté porovnávají výsledky a vyhodnotí. Pokud vás zajímá, jak měří, přečtěte si informace v Kapitole 9. Opět lze sledovat denně, týdně či měsíčně.

**Krevní tlak –** krevní tlak je měřen pomocí LED světla ze spod hodinek. Hodinky poté porovnávají výsledky a vyhodnotí. Pokud vás zajímá, jak měří, přečtěte si informace v Kapitole 9. Opět lze sledovat denně, týdně či měsíčně.

**Kyslík v krvi** – kyslík v krvi je měřen pomocí LED světla ze spod hodinek. Hodinky poté porovnávají výsledky a vyhodnotí. Pokud vás zajímá, jak měří, přečtěte si informace v Kapitole 9. Opět lze sledovat denně, týdně či měsíčně.

#### **10) Nastavení v záložce Můj aplikace FitCloudPro**

Na telefonech s Android systémem lze aplikace propojit s Google FIT a u telefonů Apple s Apple Zdraví. V první záložce tak můžete vybrat tuto funkci a vybrat jaké informace se mají propisovat. Lze zde nastavit také denní cíl kroků. Upravit jednotky ve kterých má aplikace měřit. Nastavujte se zde také Monitorování menstruačního cyklu. V záložce Nastavení editujete nastavení z Kapitoly 3 a případně můžete ověřit verzi aplikace FitCloudPro v záložce O nás. Čas od času také doporučujeme v záložce Aktualizace ověřit, zda-li máte vše aktuální.

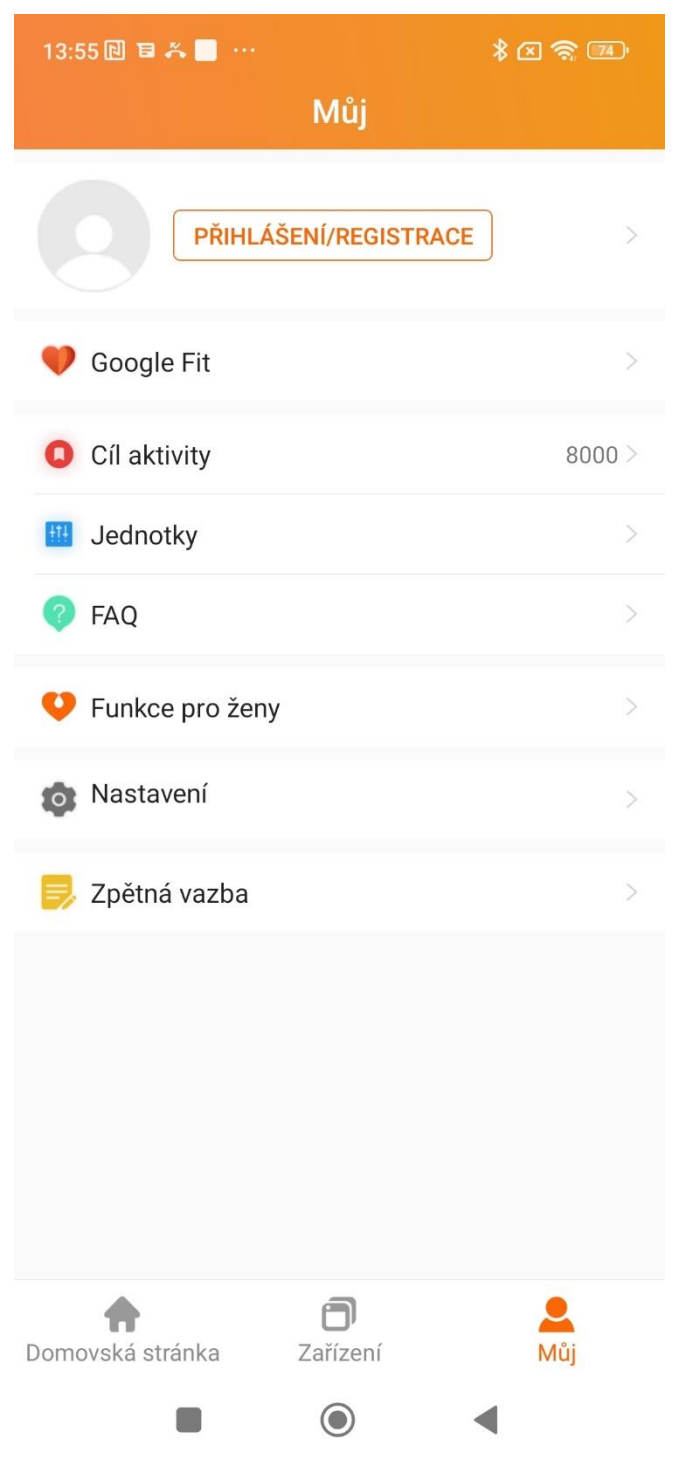

#### **11) Koupání a sprchování s hodinkami Pathfinder**

Hodinky mají certifikaci IP67 a ta tvrdí, že zařízení lze potopit do 1m hloubky, tak prosíme, aby jste při manipulaci s hodinkami u vody byly obzvlášť opatrní a **koupání a sprchování s nimi nedoporučujeme**.

Certifikace IP67 totiž nebere v potaz tlak vody a vodu tryskající, které může při koupání nebo sprchování vzniknout.

**Dobře a přehledně tuto problematiku vysvětluje web společnosti Alza** (odkaz zde <https://www.alza.cz/jak-vybrat-vodotesne-hodinky> )

**Hodinky mohou ale nemusí** při koupání a sprchování vydržet celou svou životnost, my ale toto tvrzení nedokážeme zaručit.

Pro koupání je nutné, aby zařízení mělo certifikaci alespoň 5ATM a to naše hodinky nemají (tlaková zkouška vody).

#### **11)Koupání a sprchování s hodinkami Horizon**

Hodinky mají certifikaci IP68. Vhodné na koupání a sprchování maximálně po dobu 30 minut ve studené až vlažné vodě. Hodinky nesmí přijít do kontaktu se slanou či mýdlovou vodou a s teplou nebo horkou vodou (především kvůli vodní páře proti které hodinky nejsou chráněny). Nepotápějte se s hodinkami do hloubky větší než 1 metr.

V případě jakýchkoliv dotazů nebo problému se obraťte na email [info@madvell.cz](mailto:info@madvell.cz) nebo volejte na telefonní číslo +420 739 039 368 kdykoliv mezi 9:00 až 15:00.